## **Use this Quick Reference Guide (QRG) to Search, Open Assignments, and Navigate through the IBC module**

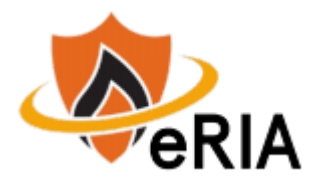

## **To Login and access the eRIA Home Screen…**

**1.** At the top of your browser window, type the URL[: https://eria.princeton.edu](https://eria.princeton.edu/) and SELECT **Enter** on your keyboard. *NOTE***: If you are off campus, VPN is required.**

**2.** At the prompt, **LOG IN** with your Princeton NetID and password and **ACCEPT DUO** verification. This will take you to the eRIA home page. **MAXIMIZE** the screen.

**3.** Below the Home tab, SELECT "**IBC Registration**" to create a new Registration or copy an existing Registration. Follow the instructions on this page to create additional submissions.

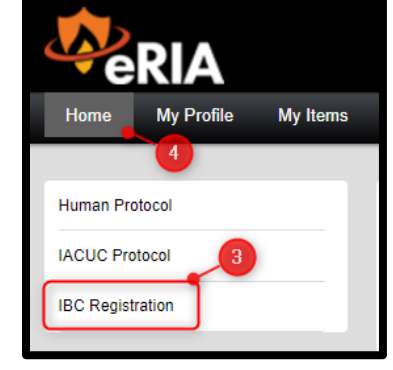

Messages, Assignments, and Workflow Maps. A. SELECT '**Portal Configurations'** on the bottom of the home page to select or

**4.** SELECT "**Home**" to view widgets such as

**To Access and Review Assignments…**

change location of widgets.

**1.** SELECT "**Assignments**" on the top navigation OR locate the "**Assignments**" widget on the **Home** tab.

- A. You will see all the action items assigned to you for review.
- B. SELECT each column header to sort descending/ascending the action items that require review.

**2.** SELECT the linked **record number** to open and complete the assignment. Follow the instructions on the Assignment tab within the eForm to complete your review.

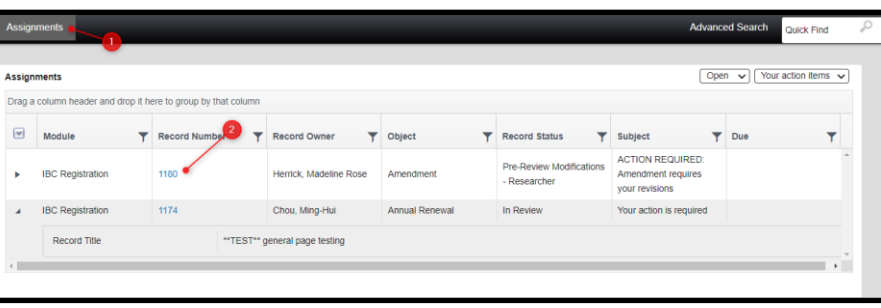

## **To Locate Existing Registrations…**

- **1.** Using **"Quick Find"**
	- A. Enter the PI Name, Registration Title, or record number and SELECT enter
- **2.** Using **"Advanced Search"** 
	- A. SELECT **Advanced Search** in upper righthand corner
	- B. SELECT the **IBC Registration** to search for IBC Records
	- C. SELECT field(s) to search by
	- D. SELECT **Search** when criteria is set to conduct your search

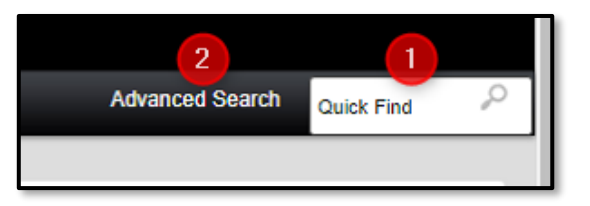

**3.** Using "**My Items."** *NOTE:* This will display ONLY records on which you are named as the PI.

**4.** Using "**Records on Which I am Named."** *NOTE:* This will display ALL records that you are named on. A. SELECT "Home" to display widgets and locate the widget labeled "**Records on Which I am Named.**"

You can access the records by clicking the Registration number. You can sort or filter your list using any of the headers on the widget.

## **To Check Registration/Submission Status…**

**1.** Using the **browse** options

- A. Use **"My Items**," "**Advanced Search,**" or "**Quick Find"**
- B. The **record status** column on the far right of the browse results displays the **status of the Registration**.
- C. The **Submission Status** can be checked by clicking on the record number. Hovering over Edit/View will display each relevant submission status next to the submission type.

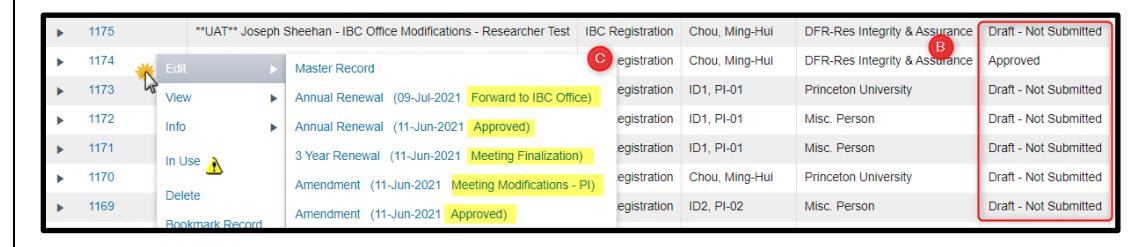

**Navigate to [eRIA Help & Training](https://ria.princeton.edu/eRIA/eRIA-Help-Training) for further assistance.** 

**For help, contact eRIA Support at: [IBC@princeton.edu](mailto:iacuc@princeton.edu) or (609) 258- 3105.**